## **My Dependents**

During enrollment, My Dependents page allows you to add, edit, and remove dependent records. You must create a dependent record for each dependent you will enroll in benefits.

## **Add Dependent**

Select Add Dependent button to open dependent form for editing. Enter demographic and contact information, and Save new dependent.

• The Social Security Number can be left blank for newborns and dependents who do not yet have one. Be sure to update the dependent SSN as soon as available.

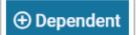

| Oiscard new dependent             |              |  | • | Save new dependent |
|-----------------------------------|--------------|--|---|--------------------|
|                                   |              |  |   |                    |
| OPEN ENROLLMENT ③                 |              |  |   |                    |
| My Dependents                     |              |  |   |                    |
|                                   |              |  |   |                    |
| <ul> <li>New Dependent</li> </ul> |              |  |   |                    |
| ✓ Demographics                    |              |  |   |                    |
|                                   |              |  |   |                    |
| First Name*                       | Middle Name  |  |   | Last Name*         |
| Prefix                            |              |  |   |                    |
| -Select One-                      | Suffix       |  |   |                    |
|                                   | Gender*      |  |   |                    |
| SSN*                              | -Select One- |  | ~ | i DOB*             |
| Relationship*                     | Disabled     |  |   | Student*           |
| -Select One-                      | -Select One- |  | ~ | -Select One-       |
| Marital Status                    |              |  |   |                    |
| -Select One-                      |              |  |   |                    |

## **Edit Dependent**

Edit existing dependents by selecting any field and making changes. Once you begin editing, buttons to Discard changes or Save changes will appear.

## **Remove Dependent**

Select the Remove icon (trash can) to remove a dependent. Once removed, you will no longer have access to view the record.

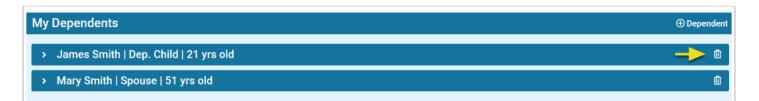